1º : Abra a tela de pesquisa do Sistema Pergamum. Digite "autismo" e selecione busca por termo livre. Em "tipo de obra", selecione "Ebook":

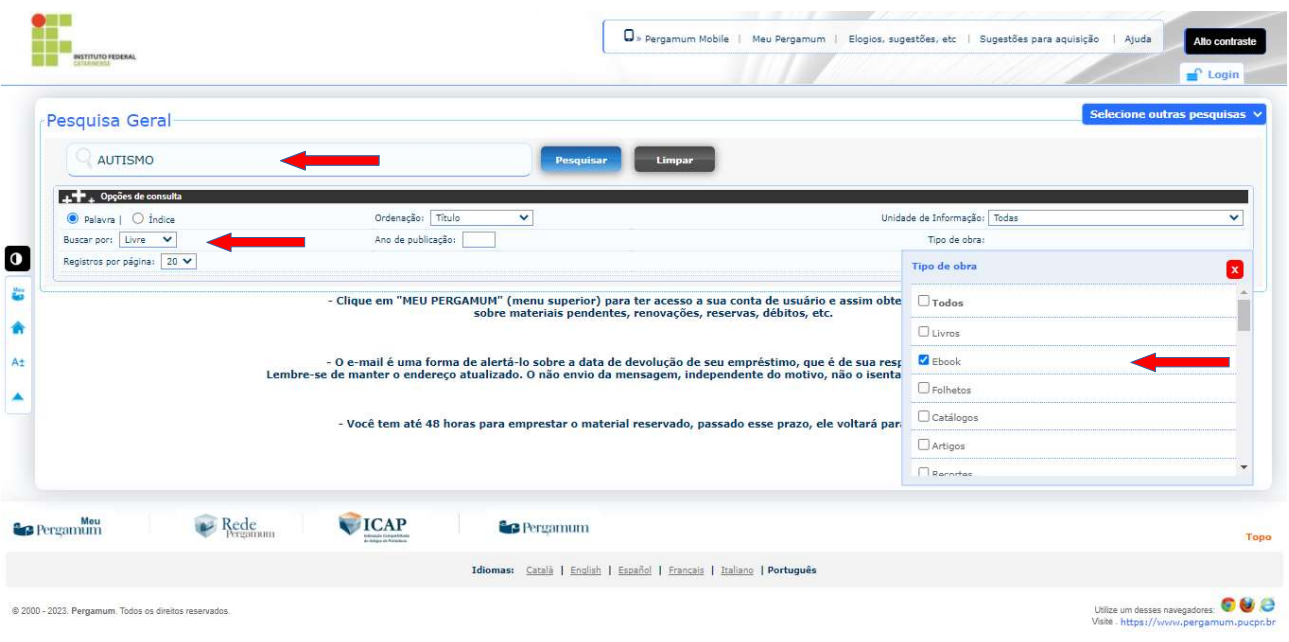

2º : Ao abrir a tela de resultados, selecione o título de interesse, clicando no cadeado: ]

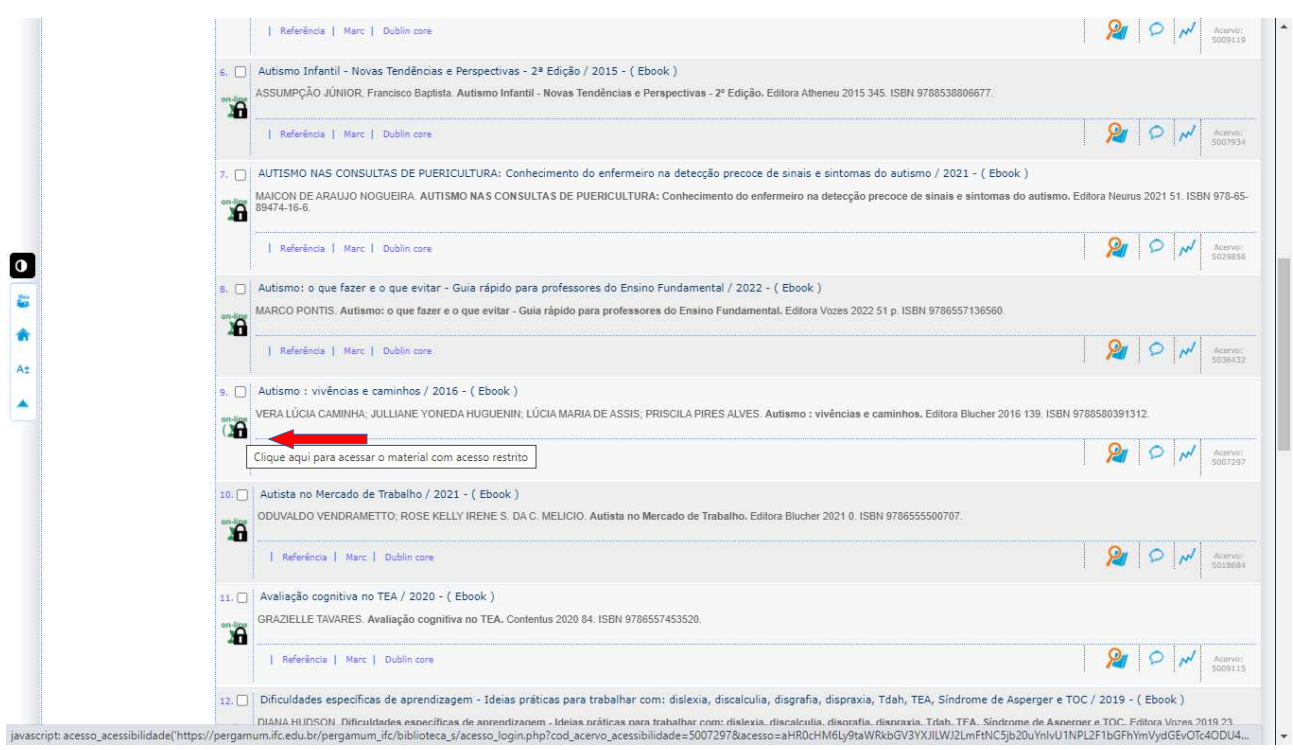

## 3º Ao clicar no cadeado, abrirá uma tela para ser inserida a matrícula/SIAPE e a senha da biblioteca:

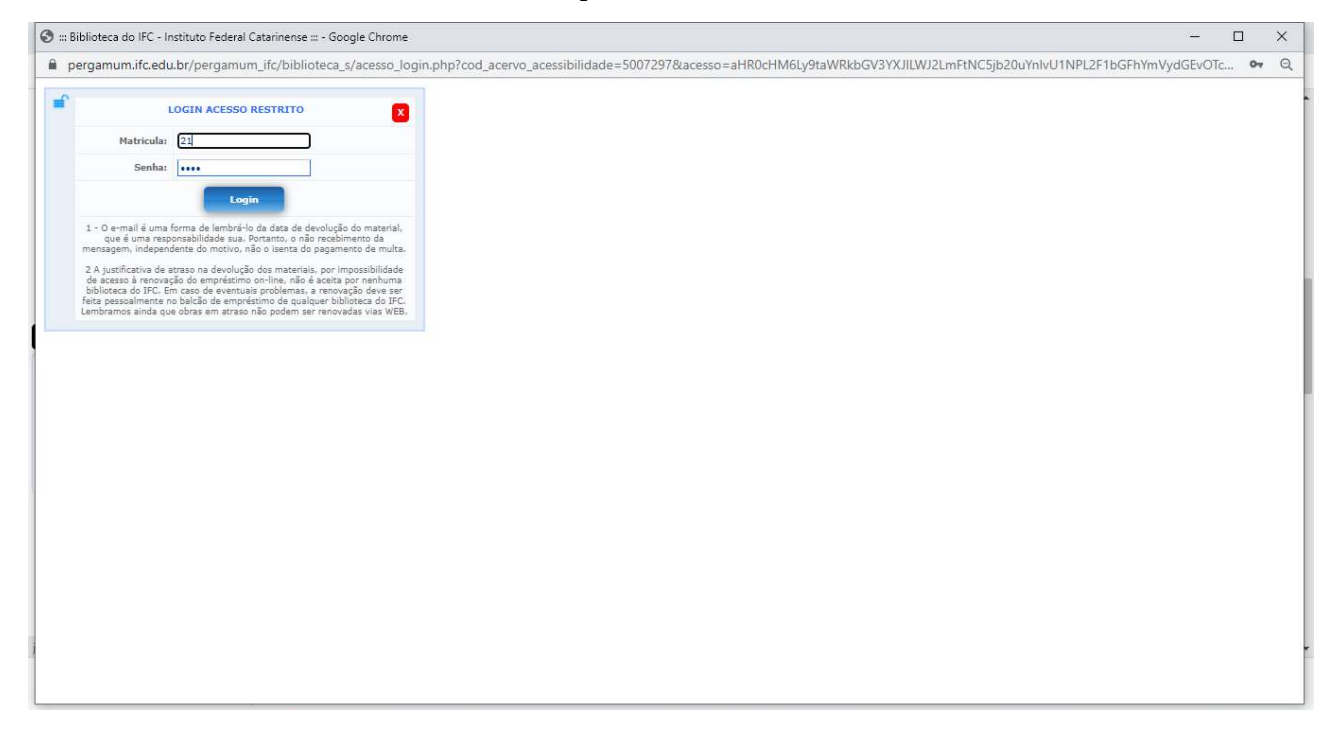

## 4º – Em seguida, ocorrerá um redirecionamento à plataforma de acesso ao Ebook selecionado:

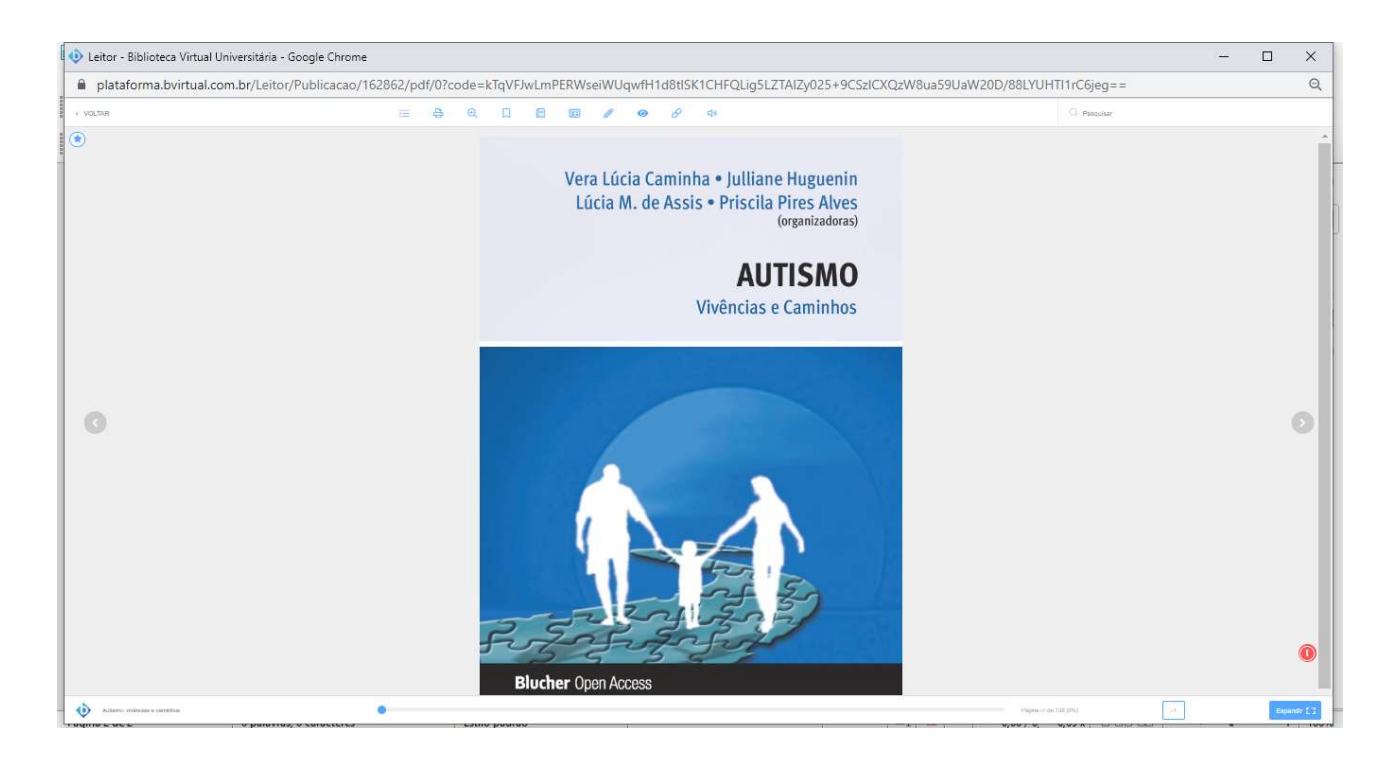